**Pago directo en la plataforma con tarjeta de débito o crédito afiliadas a:**

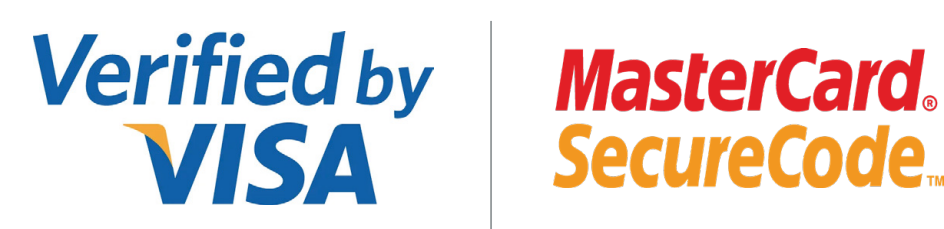

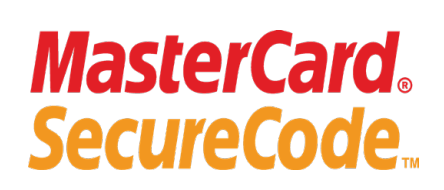

### **PASOS PARA REALIZAR TU MATRÍCULA VIRTUAL**

#### **TE RECORDAMOS LOS MEDIOS DE PAGO**

**Pago con tu billetera digital**

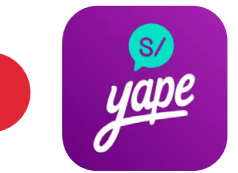

**Pago en bancos afiliados**

## **Paga en el >BCP>**

**Pago en línea**

#### **IMPORTANTE**

- Para conocer cómo acceder a tus clases virtuales desde tu PC o laptop, haz **[CLIC AQUÍ](https://campaign.icpna.edu.pe/videos/Como_entrar_a_Zoom_por_We_Canvas_Video.mp4)**
- Para conocer cómo acceder a tu libro digital, haz **[CLIC AQUÍ](https://campaign.icpna.edu.pe/videos/Acceso_Libro_Generico_We_Video.mp4)**
- Para conocer el horario del recojo de tu libro físico, haz **[CLIC AQUÍ](https://www.icpna.edu.pe/uploads/shares/institucional/PDF2022/Horarios_de_Recojo_de_libros.pdf)**

Recuerda que tu reserva tiene una duración máxima de 24 horas. Si excedes este tiempo, se anulará automáticamente y deberás realizar tu reserva de nuevo para matricularte.

**¡Listo! ¡Disfruta la experiencia de ser alumno ICPNA!**

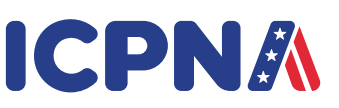

# **ICPNA**

## **INSTRUCTIVO MATRÍCULA VIRTUAL Y PAGO EN BANCOS**

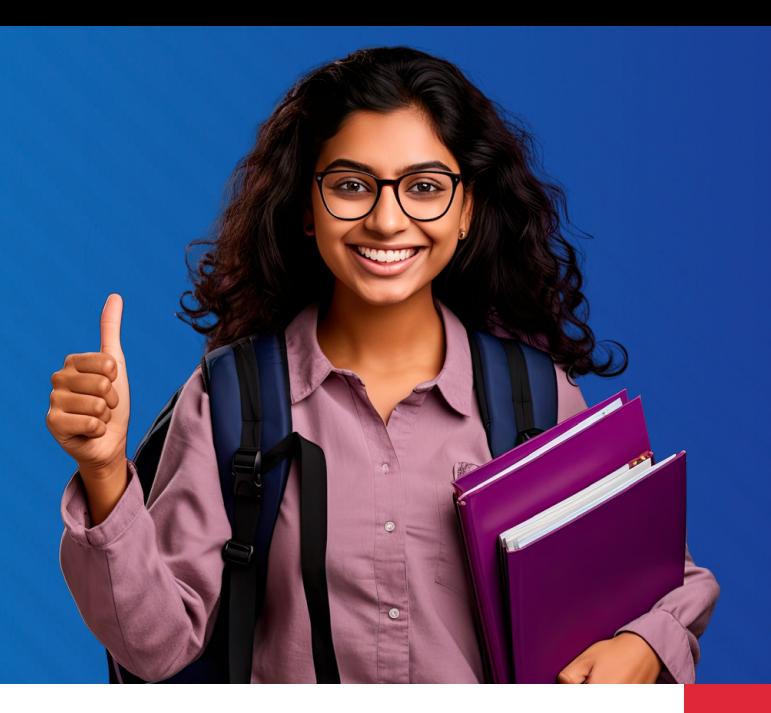

Matrícula en línea

**ICPNA** 

#### **3 DALE CLIC EN MATRÍCULA.**

**4 ELIGE TU CURSO: MODALIDAD, PROGRAMA, SEDE, NIVEL, FRECUENCIA Y HORARIO.** 

Ingresa a *icpna.edu.pe* y dale clic al botón Matrícula en línea.

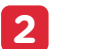

Dale clic en continuar.

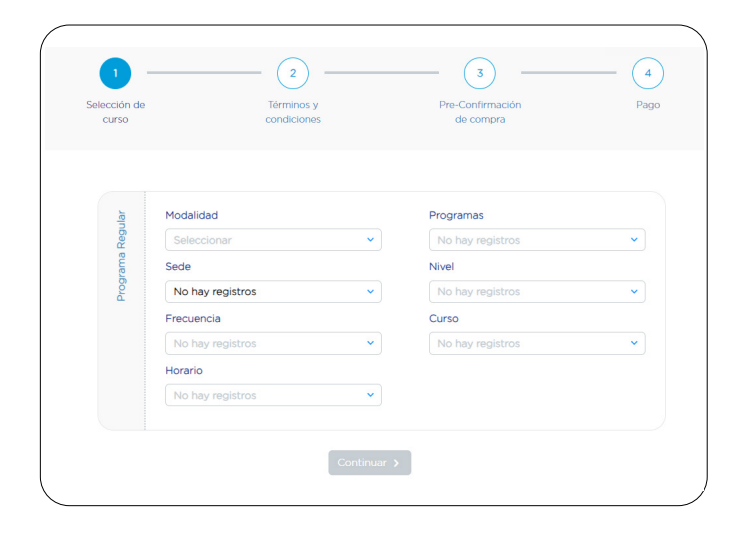

Examen de Clasificación

 $\mathcal{L}_{\mathcal{L}}$ . **Matrícula** 

Solo si deseas matricularte en el nuevo Programa Internacional ICPNA – SIU MIAMI, deberás marcar la casilla.

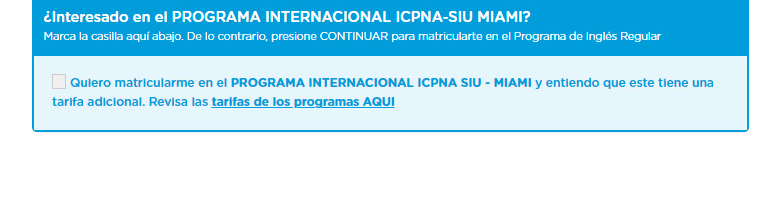

#### **5 ACEPTA LOS TÉRMINOS Y CONDICIONES**

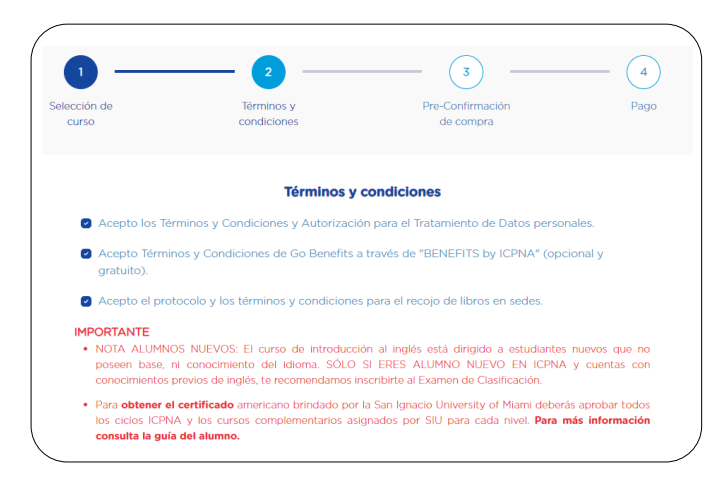

#### **8 POR ÚLTIMO, SI ELEGISTE PAGO POR YAPE O EN BANCOS TE APARECERÁ EL DETALLE DE TU RESERVA.**

**SI ELEGISTE PAGO EN LÍNEA, TE APARECERÁ LA CONFIRMACIÓN DE TU MATRÍCULA** 

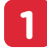

NOTA: Si eres alumno nuevo, completa tus datos en el botón **REGISTRATE AQUÍ** y luego **Inicia sesión** 

**2 INICIA SESIÓN.**

IMPORTANTE: Luego tendrás 5 minutos para realizar la reserva o confirmación de tu matrícula.

**INGRESA A LA WEB.**

Ingresa con tu código de alumno o documento de identidad y contraseña.

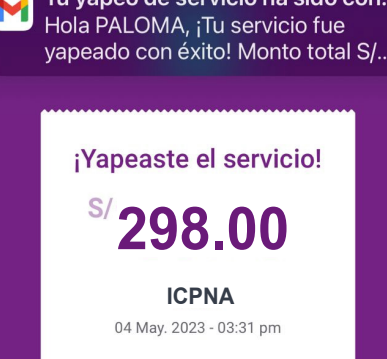

#### **INGRESA TU DOCUMENTO DE IDENTIDAD. 2**

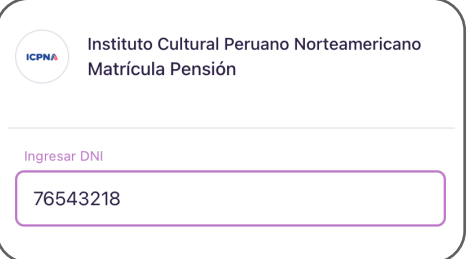

Recibos pendientes de

 $\times$ 

#### **SELECCIONA EL RECIBO Y YAPEA TU MATRÍCULA. 3**

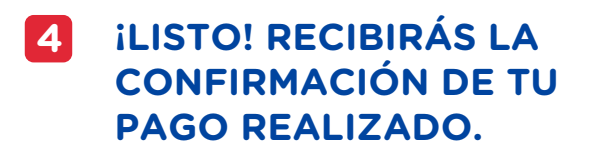

**INGRESA "YAPEAR SERVICIOS" Y EN EL BUSCADOR ESCRIBE "ICPNA". 1**

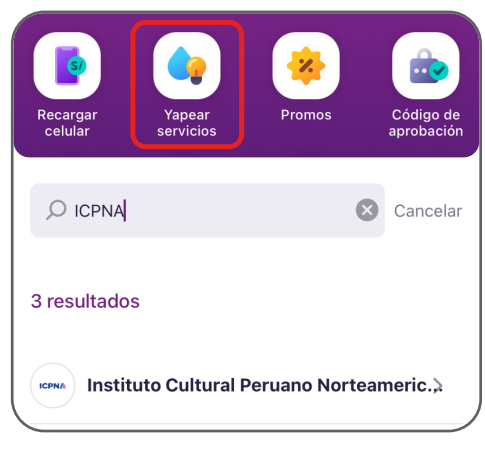

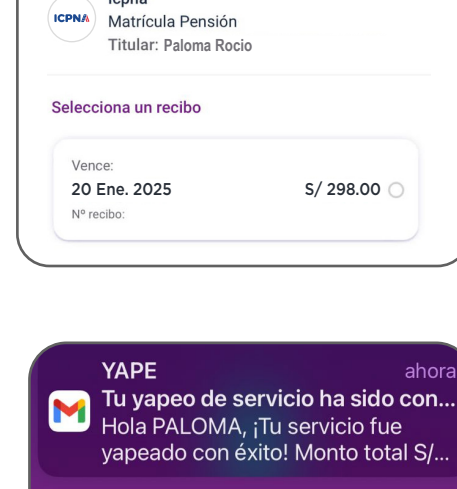

### **AGENTES**

Indica **PAGO DE RECIBO ICPNA** con el **CÓDIGO 05-333-01**. Señala **MATRÍCULA, DNI** y confirma el monto de pago.

#### **BANCA POR INTERNET**

**SCOTIA EN LÍNEA**

#### **CAJERO CORRESPONSAL**

Paga en **PENSIONES ICPNA** con tu **DNI** y confirma el monto de pago.

#### **APP SCOTIABANK**

#### **AGENCIAS**

Paga en **PENSIONES ICPNA** con tu **DNI** y confirma el monto de pago.

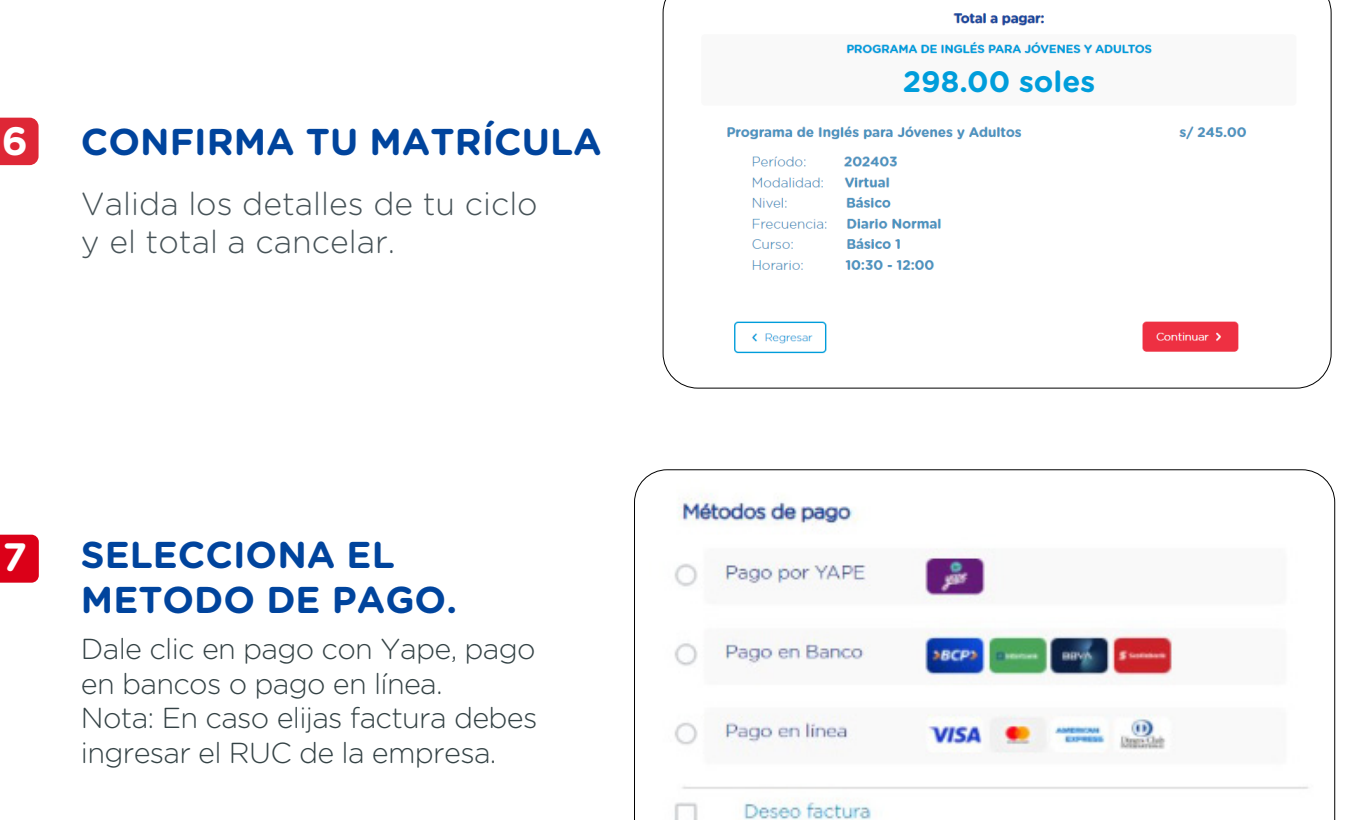

Elige **OPERACIONES - PAGOS,** busca **ICPNA** e ingresa tu **DNI.** Luego **CONSULTAR - VERIFICAR - EJECUTAR** y confirma el monto de pago.

#### **BANCA POR INTERNET**

#### **AGENTES EXPRESS**

Paga **PENSIONES ICPNA** con el **CÓDIGO 4569** y **DNI** y confirma el monto de pago.

Paga **PENSIONES ICPNA** con tu **DNI** y confirma el monto de pago.

#### **BANCA MÓVIL**

Elige **PAGAR SERVICIOS**, busca **ICPNA.** Ingresa tu **DNI** y confirma el monto de pago.

Elige **PAGAR SERVICIOS** en **INSTITUCIONES Y EMPRESAS.** Busca **ICPNA,** ingresa tu **DNI** y confirma el monto de pago.

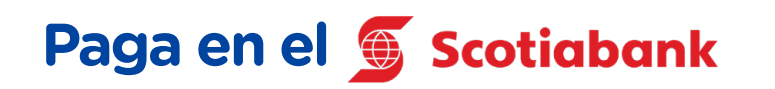

## **Paga en el**

Elige **PAGO DE SERVICIOS** y busca: **ICPNA - LIMA.** Ingresa tu **DNI.** Confirma el monto de pago.

Elige **PAGAR Y TRANSFERIR,** selecciona **PAGAR SERVICIO** y busca **ICPNA - LIMA.** Ingresa tu **DNI.** Confirma el monto de pago.

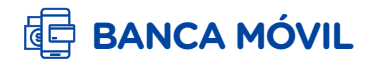

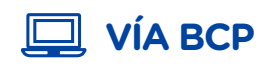

Paga **ICPNA-LIMA** con el **CÓDIGO 23211 y DNI** y confirma el monto de pago.

#### **AGENTES**

## **Paga en el**

#### **MM OFICINAS BBVA**

Ingresa a **PAGAR**, selecciona **SERVICIOS E INSTITUCIONES,**  busca **ICPNA**, selecciona **RECAUDACIÓN**, coloca tu **DNI**  y confirma el monto de pago.

> Elige **MIS OPERACIONES,**  selecciona **PAGA O RECARGA**, busca la opción **PAGO DE SERVICIOS**, selecciona **ICPNA**, ingresa el **DNI** y confirma el monto de pago.

#### **BANCA MÓVIL**

Elige **OPERACIONES**, selecciona **SERVICIOS**, busca **ICPNA**, ingresa el **DNI** y confirma el monto de pago.

**RECUERDA TENER HABILITADA LA OPCIÓN DE COMPRAS POR INTERNET DE TU BANCO.**

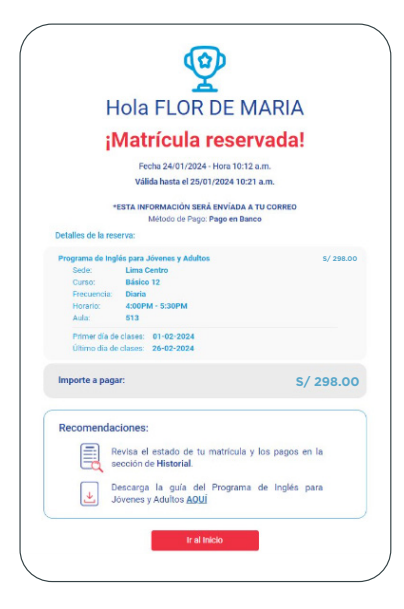